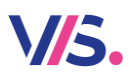

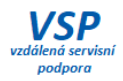

# **Výkaz Z17-01**

# **Dvě vývařovny v hlavní činnosti**

Od verze programu Stravné 5.11 lze tisknout samostatný výkaz pro více vývařoven, které jsou evidovány v hlavní činnosti u jednoho subjektu. Na níže uvedeném příkladu jsou dva subjekty v hlavní činnosti, pro které je potřeba tisknout samostatný výkaz – ZŠ a MŠ. V MŠ mají navíc ještě dvě výdejny. Nastavení pro ZŠ je standardní záležitostí. Jak ale nastavit MŠ jako druhou jídelnu v hlavní činnosti včetně jejích výdejen? To si ukážeme v tomto návodu.

### **IZO zařízení**

Do programu je nutné zadat správně IZO daného zařízení. To se pak tiskne na výkazu. IZO lze vyhledat v odkazu:

[Rejstřík škol a školských zařízení](https://rejstriky.msmt.cz/rejskol/).

### **Nastavení v tabulce Školy – škola, kterou navštěvují**

V nastavení tříd musí být definována škola, kterou klienti navštěvují.

Tyto subjekty musí být definovány v tabulce **Školy**:

#### *Nastavení – Školy*

Například:

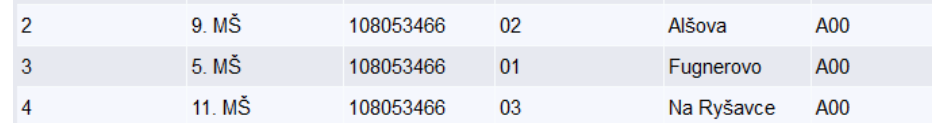

Tyto školy je pak nutné vyplnit v tabulce **Třídy**.

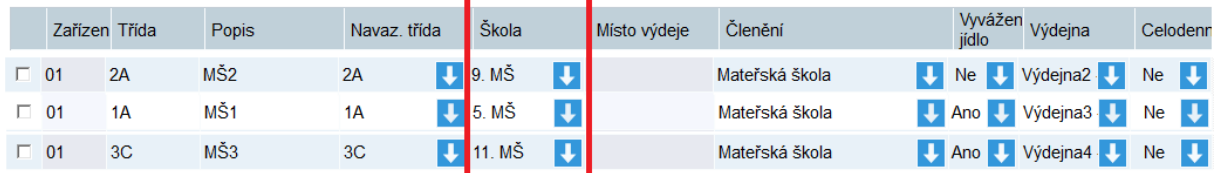

### **Nastavení v tabulce Školy – subjekt výdejny či vývařovny**

V tabule Školy pak musí být definován subjekt výdejny či vývařovny, které se pak použijí v tabulce **Výdejní místa**.

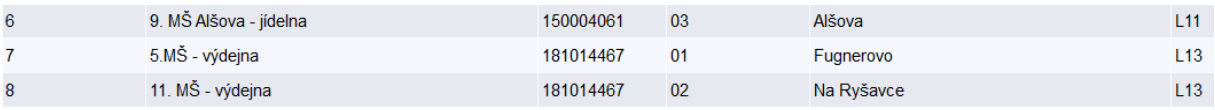

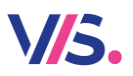

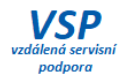

### **Nastavení v tabulce Výdejní místa**

Pro tyto subjekty musí být definována v tabulce **Výdejní místa**:

#### *Nastavení – Výdejní místa*

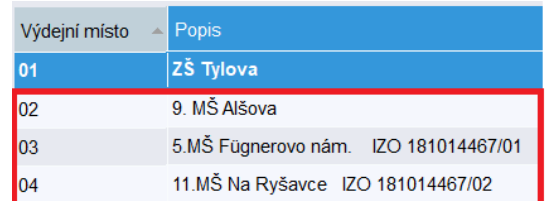

Pro jednotlivé výdejny pak vyplňte **Subjekt výdejny** a **Subjekt vývařovny**. Pro hlavní subjekt (MŠ Alšova) vyplňte do obou položek stejný subjekt z tabulky školy. Pro výdejny (MŠ Fügnerovo nám., MŠ Na Ryšavce) pak vyplňte **Subjekt vývařovny** pro hlavní subjekt a **Subjekt výdejny** pro danou výdejnu.

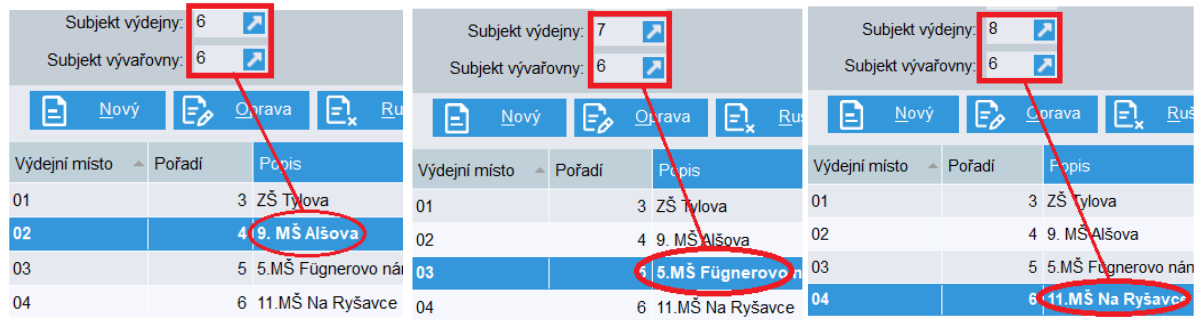

#### **Nastavení v tabulce třídy**

Pro hlavní jídelnu nastavte **Vyvážené jídlo = NE.** Pro výdejny nastavte **Vyvážené jídlo ANO**. Nastavte správné **Výdejny**.

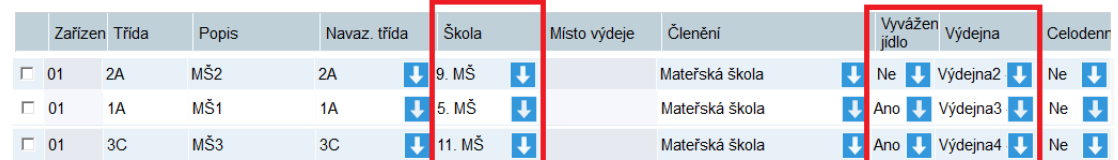

## **Tisk výkazu pro hlavní jídelnu**

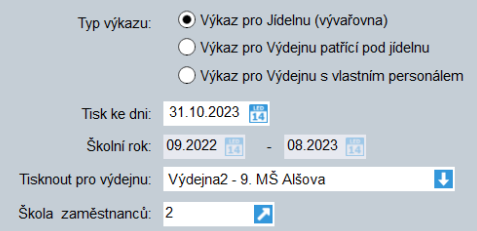

### **Tisk výkazu pro výdejny**

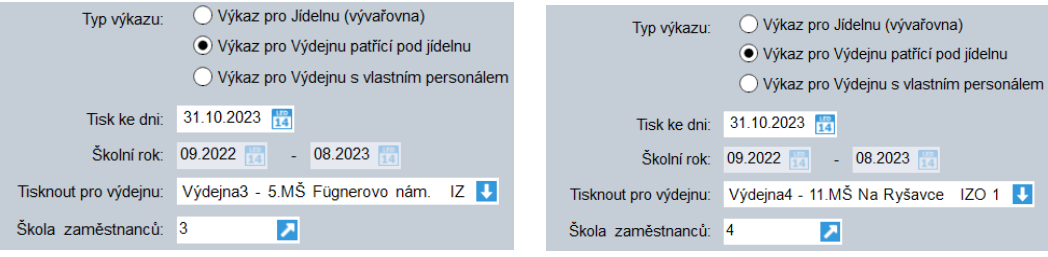